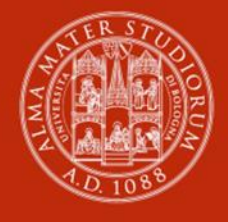

**ALMA MATER STUDIORUM** UNIVERSITÀ DI BOLOGNA

# **TIROCINI CURRICULARI**

MODALITÀ DI ATTIVAZIONE **PER STUDENTI** 

# Sommario

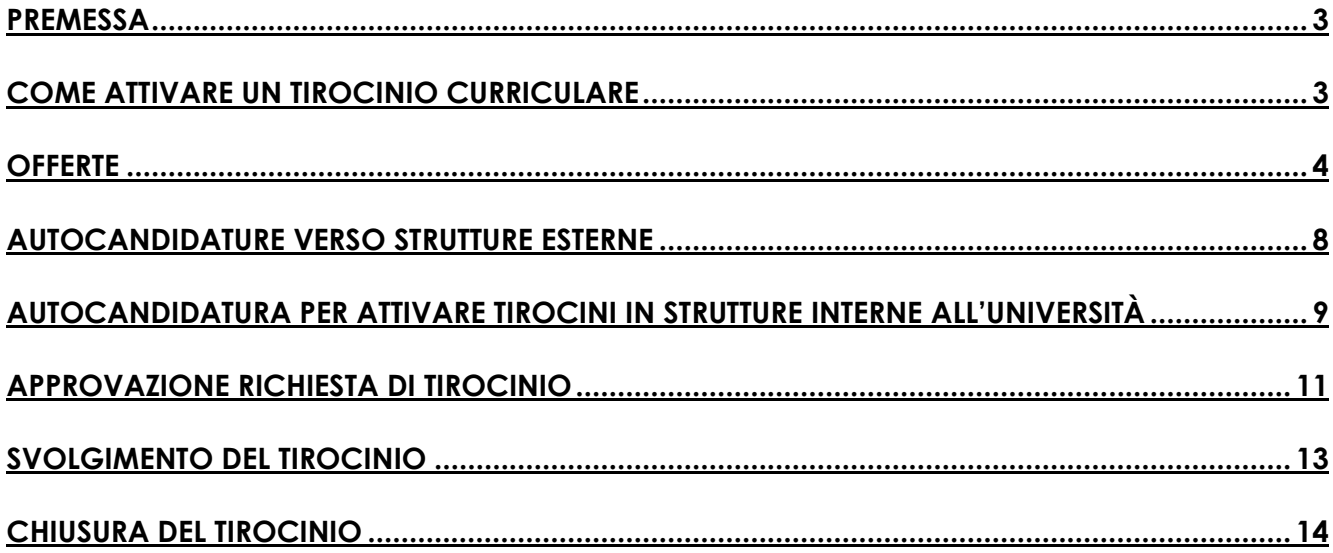

## <span id="page-2-0"></span>**Premessa**

L'Alma Mater Studiorum - Università di Bologna promuove i tirocini per consentire l'acquisizione di competenze professionalizzanti attraverso l'esecuzione di attività pratiche, per completare la formazione teorico-pratica e per orientare e favorire le scelte professionali mediante una conoscenza diretta del mondo del lavoro.

Il tirocinio curriculare è un'esperienza formativa prevista nei piani didattici caratterizzata dalla realizzazione di esperienze pratiche svolte in strutture esterne o interne all'Ateneo, che favoriscono l'acquisizione di competenze coerenti con i percorsi di studio seguiti.

Il tirocinio curriculare per tesi di laurea magistrale o prova finale di laurea prevede la partecipazione continuativa dello studente ad attività pratiche presso il soggetto ospitante, necessarie a predisporre l'elaborato finale o tesi di laurea sulla base di un progetto concordato con il relatore.

Salvo diverse disposizioni normative nazionali o europee, il tirocinio ha una durata nominale pari a 25 ore per ogni CFU attribuito a questo tipo di attività nel regolamento didattico del Corso di Studio. Il tirocinio non può essere svolto presso una struttura in cui il responsabile legale, il socio o il dirigente responsabile abbia legami di parentela o affinità entro il 2° grado con lo studente richiedente.

Il tirocinio può essere obbligatorio o facoltativo, in base a quanto previsto dal piano didattico del corso di studio. Se il tirocinio è facoltativo, lo studente deve inserirlo nel piano di studio prima di avviare la procedura di attivazione online.

## <span id="page-2-1"></span>**Come attivare un tirocinio curriculare**

Prima di attivare un tirocinio curriculare dovrai consultare le informazioni relative ai tirocini curriculari pubblicate nel sito del tuo corso di laurea o in quello della Scuola.

I tirocini curriculari vengono gestiti nell'applicativo all'indirizzo [https://tirocini-studenti.unibo.it](https://tirocini-studenti.unibo.it/) al quale potrai accedere con le tue credenziali istituzionali.

Sarà possibile:

- rispondere ad un'offerta di tirocinio, effettuare l'eventuale colloquio conoscitivo ed aspettare l'esito della selezione
- concordare il tirocinio con l'ente ospitante che dovrà pubblicare un'offerta "ad personam"
- presentare un'autocandidatura verso una struttura (interna o esterna all'Università di Bologna)

Dopo aver fatto il log-in potrai scegliere dal nel menù di sinistra:

- **Offerte** per visualizzare quelle indirizzate al tuo corso di laurea ed inviare la richiesta completa di CV e lettera di motivazione. L'offerta 'ad personam' sarà visibile direttamente nella tua home page

- **Aziende/Enti** per consultare l'elenco delle strutture convenzionate con l'Università di Bologna e presentare **autocandidature.**

# <span id="page-3-0"></span>**Offerte**

### **Fig. 1 – Home page studenti**

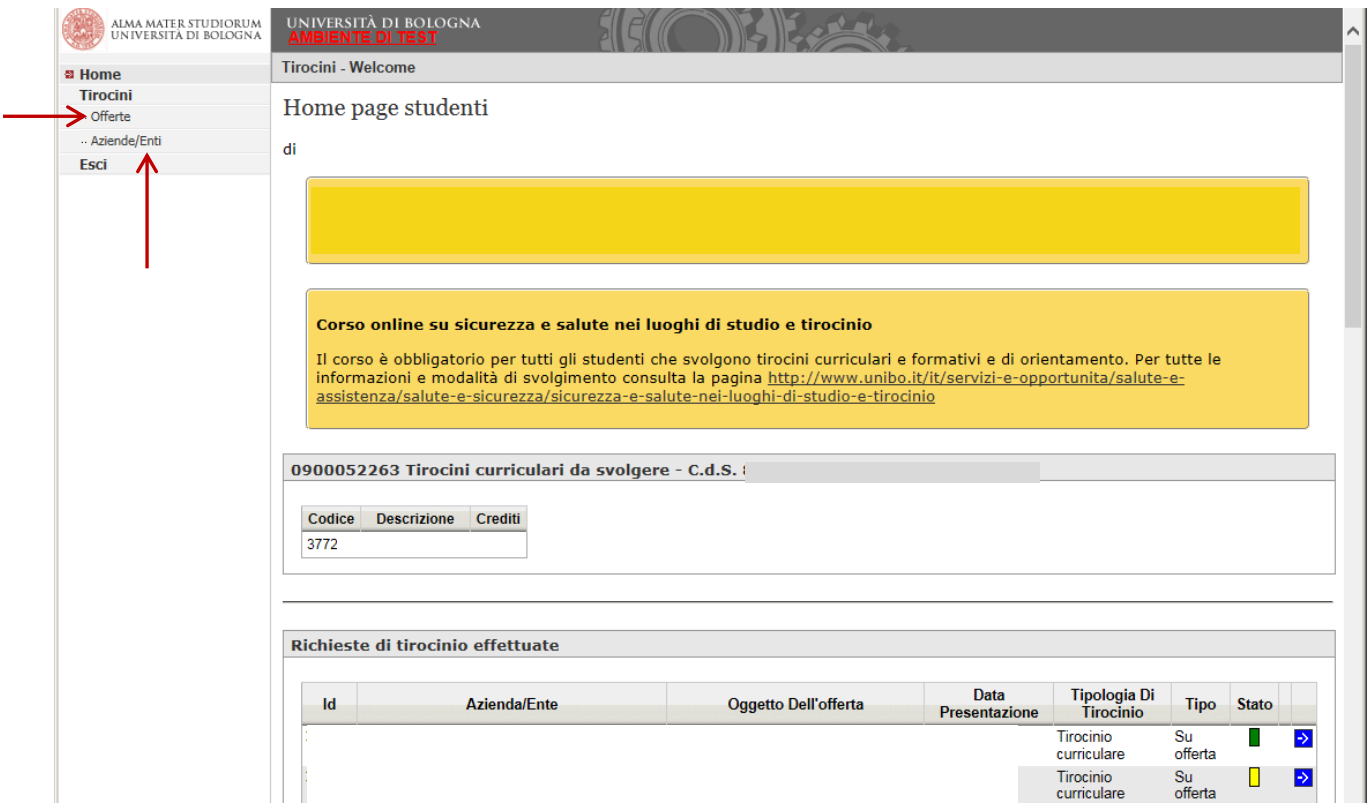

Dovrai selezionare il tirocinio curriculare se sei uno studente, quello formativo e di orientamento se sei un laureato

#### **Fig. 2 – Tipo di tirocinio**

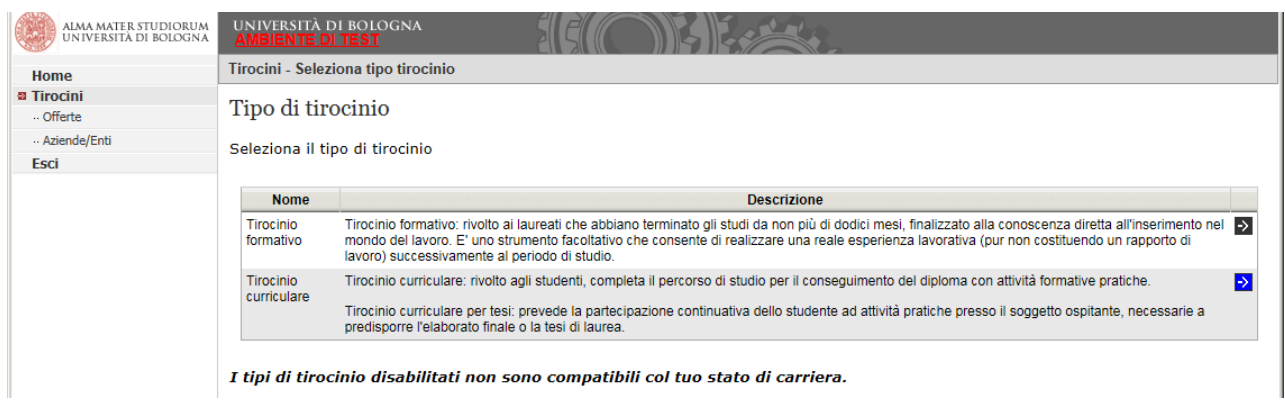

Nella pagina delle offerte di tirocinio puoi visualizzare quelle indirizzate al tuo corso di studio tra le quali potrai selezionare quelle di tuo interesse.

#### **Fig. 3 – Offerte di Tirocinio: Tirocinio curriculare**

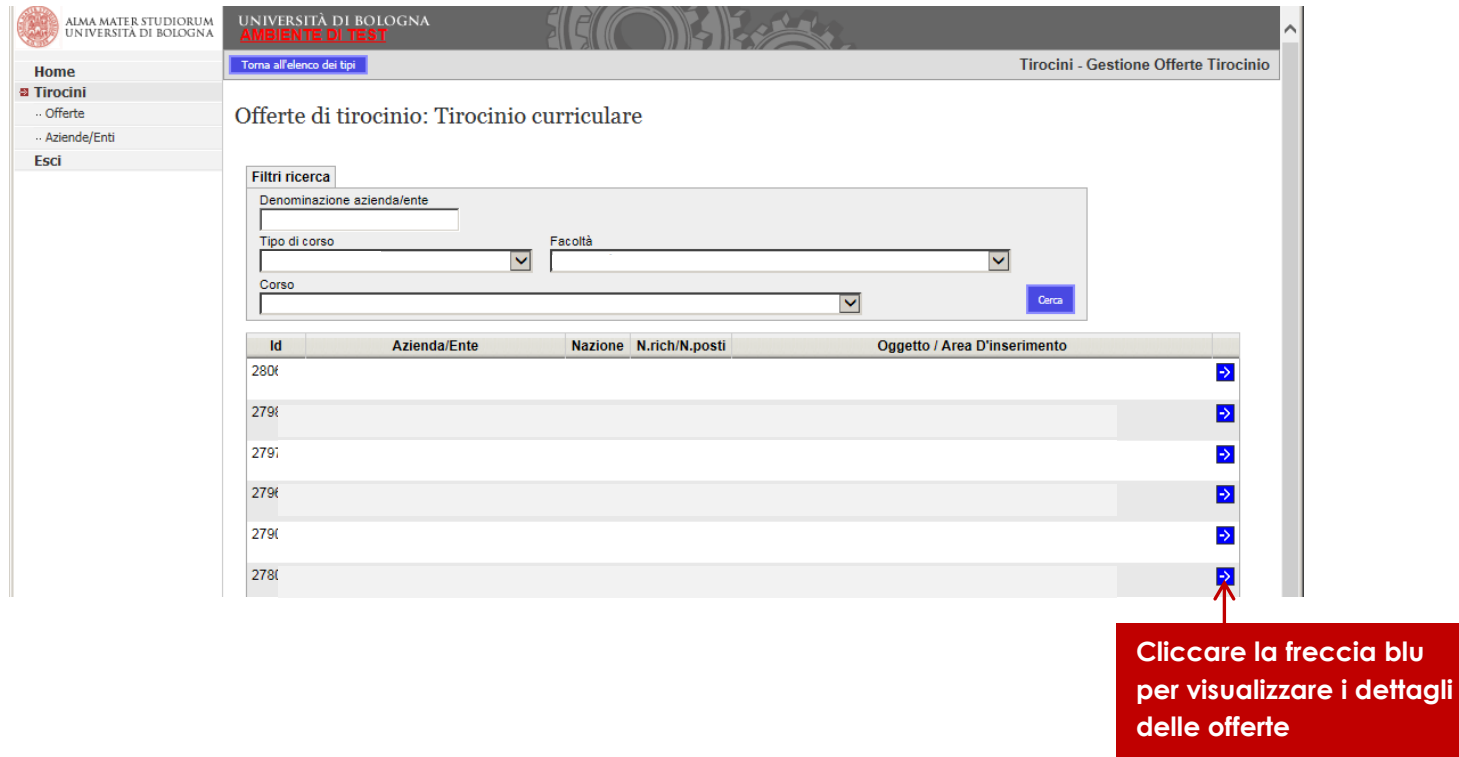

Una volta selezionata l'offerta per la quale ti vuoi candidare, se risulta approvata, puoi cliccare il bottone blu 'Presenta richiesta'.

#### **Fig. 4 – Offerta di tirocinio n…**

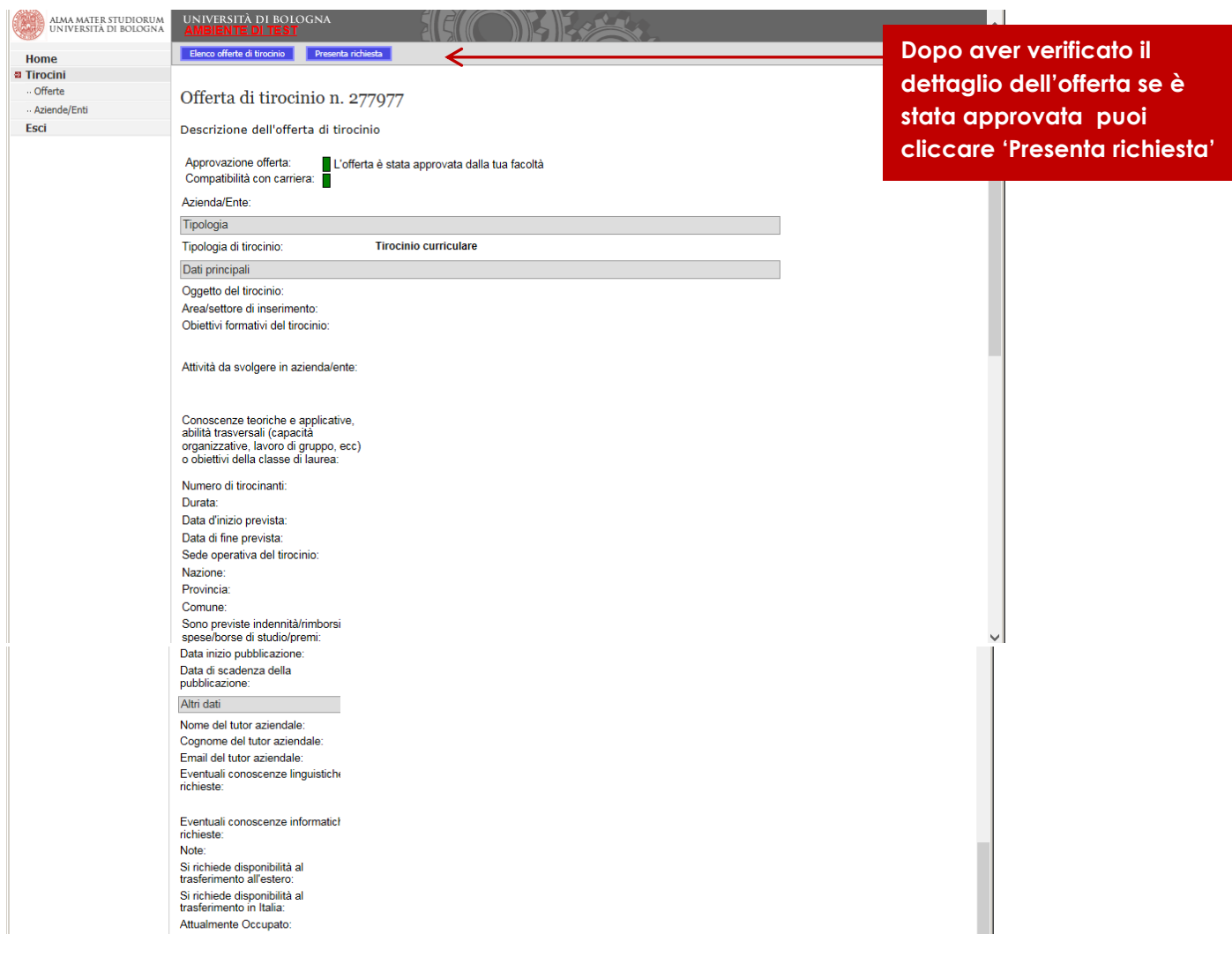

Dovrai individuare Il tutor accademico tra i docenti e i ricercatori strutturati dell'Università di Bologna (per i tirocini per tesi il tutor accademico è il relatore di tesi e può essere anche un docente a contratto), allegare il CV e la lettera di motivazione, inserire il flag se il tuo sarà un tirocinio per tesi.

## **Fig. 5 – Richiesta di tirocinio**

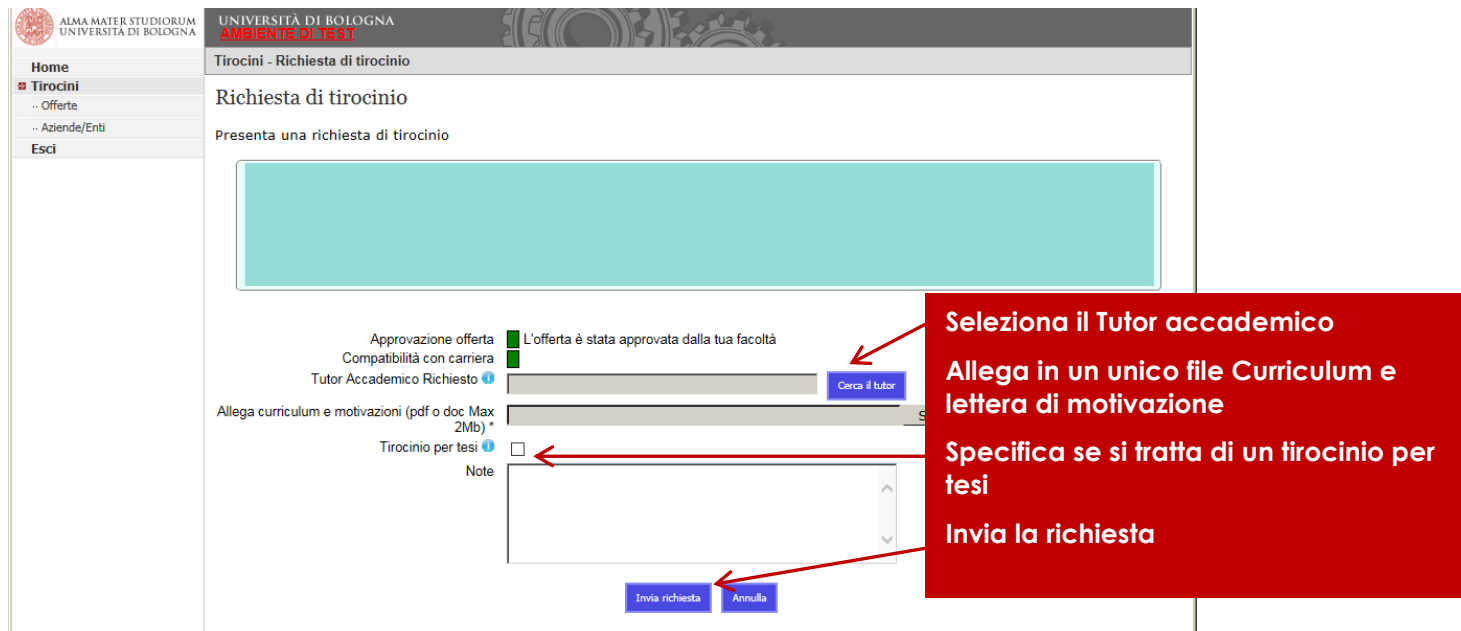

Dopo l'invio, il referente della struttura ospitante riceve una email che lo avvisa che hai presentato richiesta.

# <span id="page-7-0"></span>**Autocandidature verso strutture esterne**

Selezionando la voce Aziende/Enti visualizzi l'elenco di quelle convenzionate che hanno accettato di ricevere autocandidature.

#### **Fig. 5 – Aziende/Enti convenzionati**

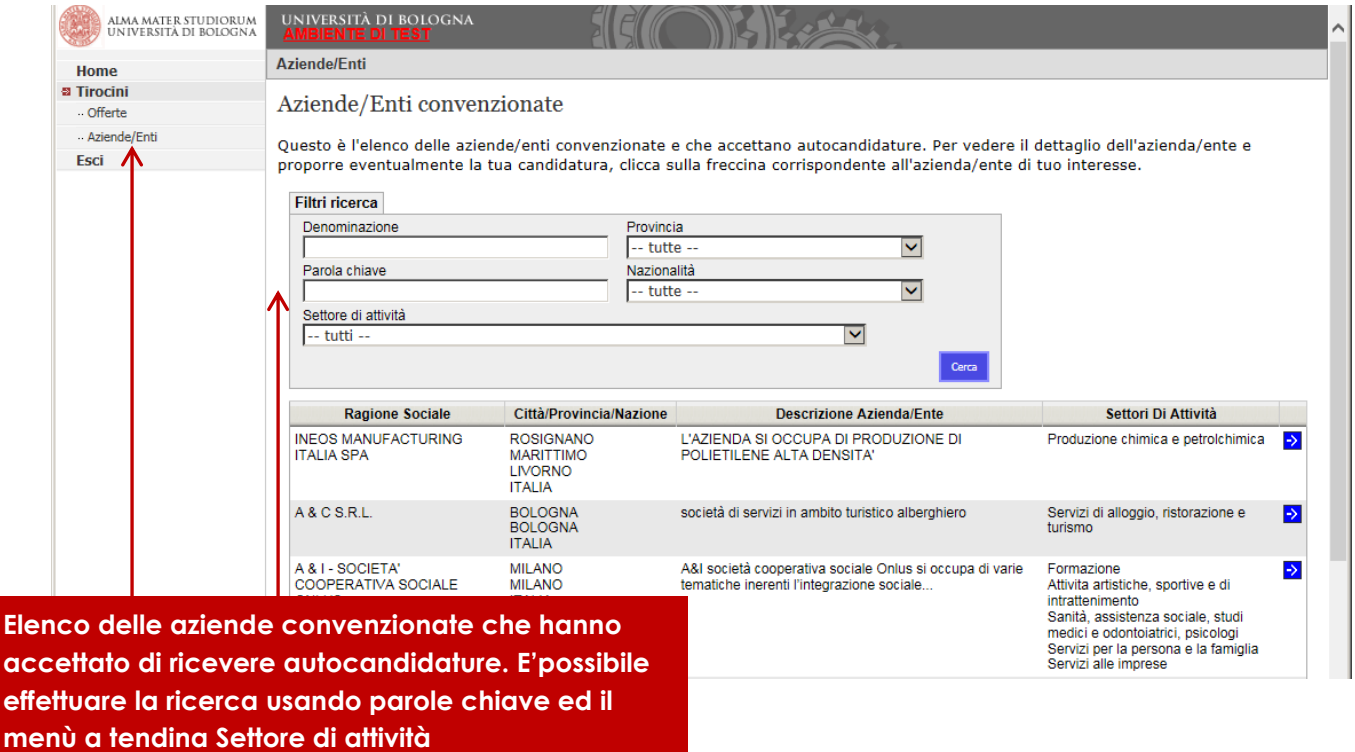

Individuta l'azienda o l'ente alla quale inviare la richiesta dovrai cliccare il bottone blu 'Presenta richiesta di autocandidatura'.

#### **Fig. 6 – Dettaglio azienda/ente**

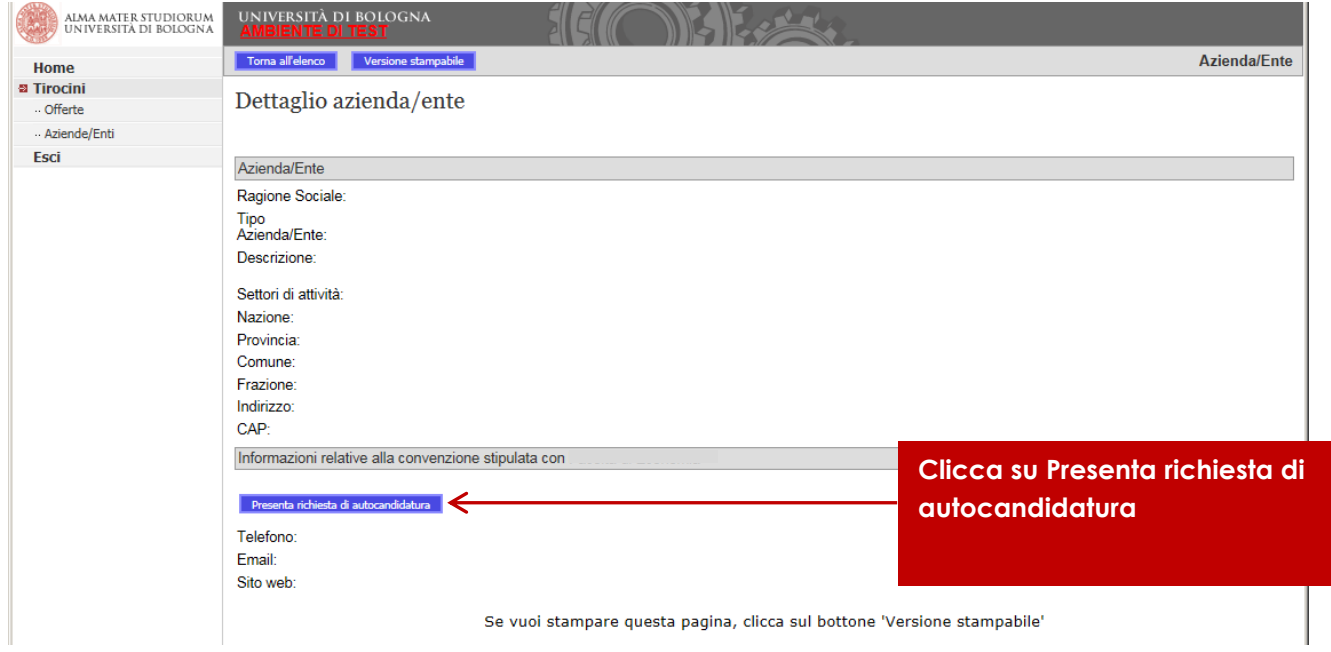

Seleziona poi la tipologia di tirocinio e segui le indicazioni di pag. 4 e seguenti.

Dopo la presentazione della tua richiesta, il referente della struttura ospitante riceve una email che lo avvisa dell'autocandidatura e che lo invita ad esaminare la richiesta e, in caso di valutazione positiva, a compilare il programma di tirocinio. Dopo la compilazione riceverai una email nella quale ti verrà chiesto di **accettare o rifiutare o richiedere modifiche** al programma proposto.

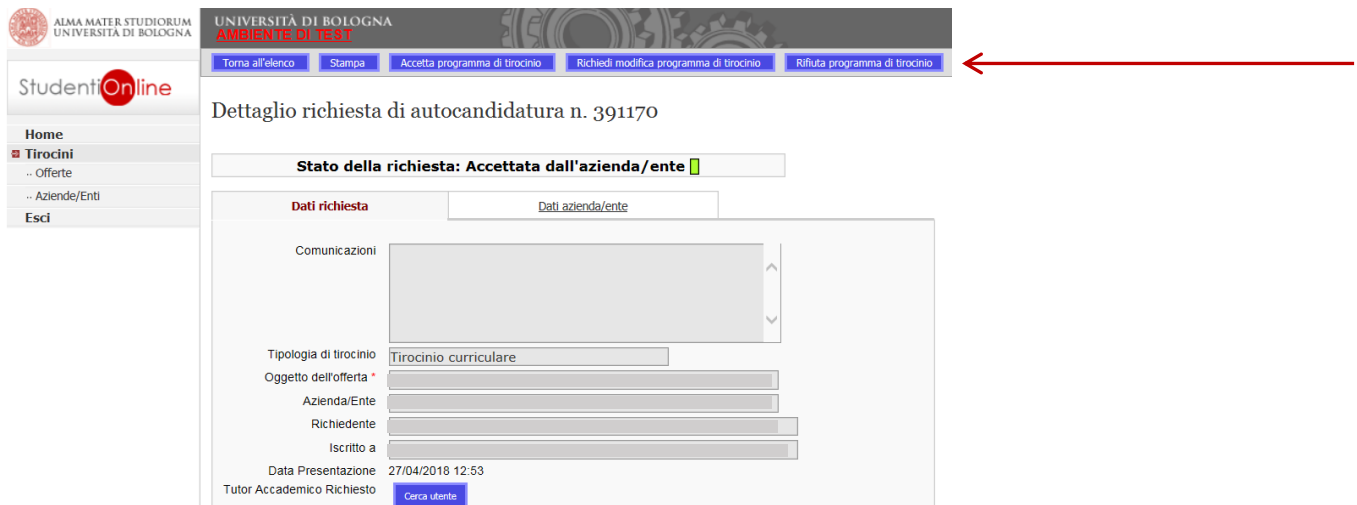

<span id="page-8-0"></span>L'Ufficio Tirocini verifica poi i dati inseriti nel programma di tirocinio, compreso il nominativo del Tutor Accademico e, se non ci sono elementi da modificare, dichiara verificata la proposta.

## **Autocandidatura per attivare tirocini in strutture interne all'Università**

Per attivare tirocini in strutture interne all'Ateneo (dipartimenti, Laboratori, uffici dell'amministrazione, ...) dopo aver concordato obiettivi ed attività del tirocinio interno con il Tutor accademico ed il referente della struttura ospitante (se diverso) dovrai selezionare tra le aziende/enti ALMA MATER STUDIORUM - UNIVERSITÀ DI BOLOGNA e cliccare il bottone blu Presenta richiesta

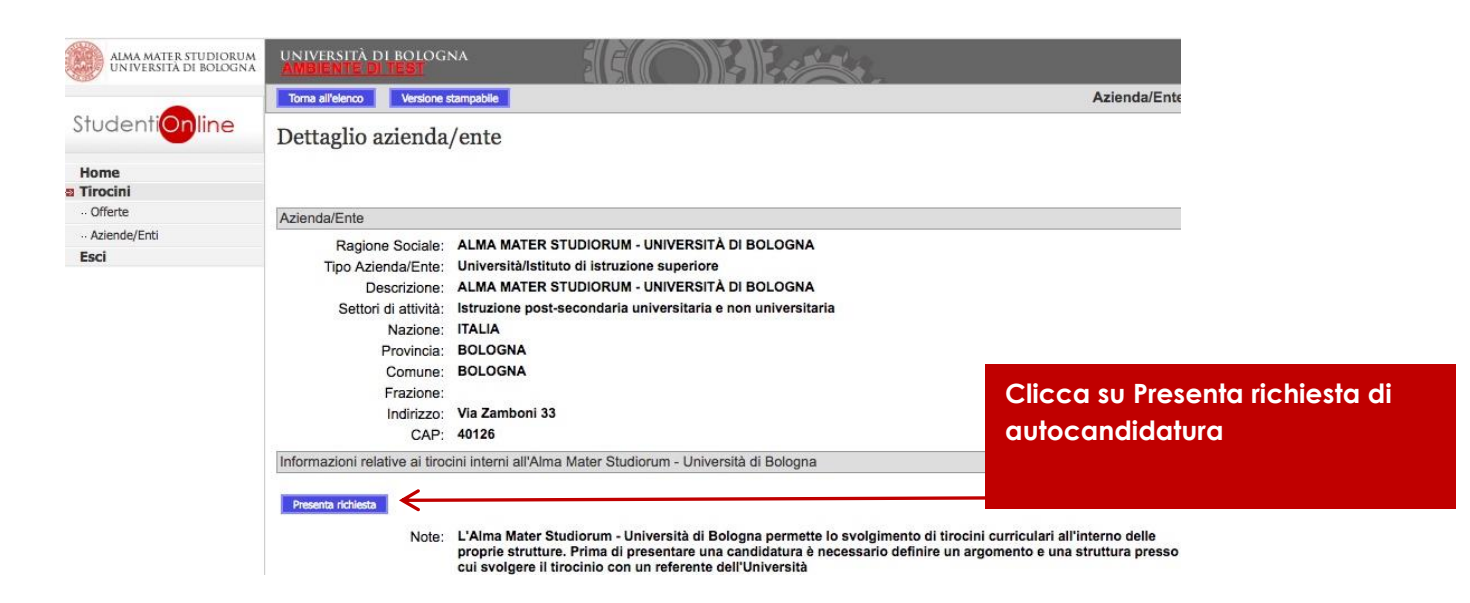

## Dovrai poi compilare tutti i dati obbligatori presenti nella pagina Richiesta di tirocinio:

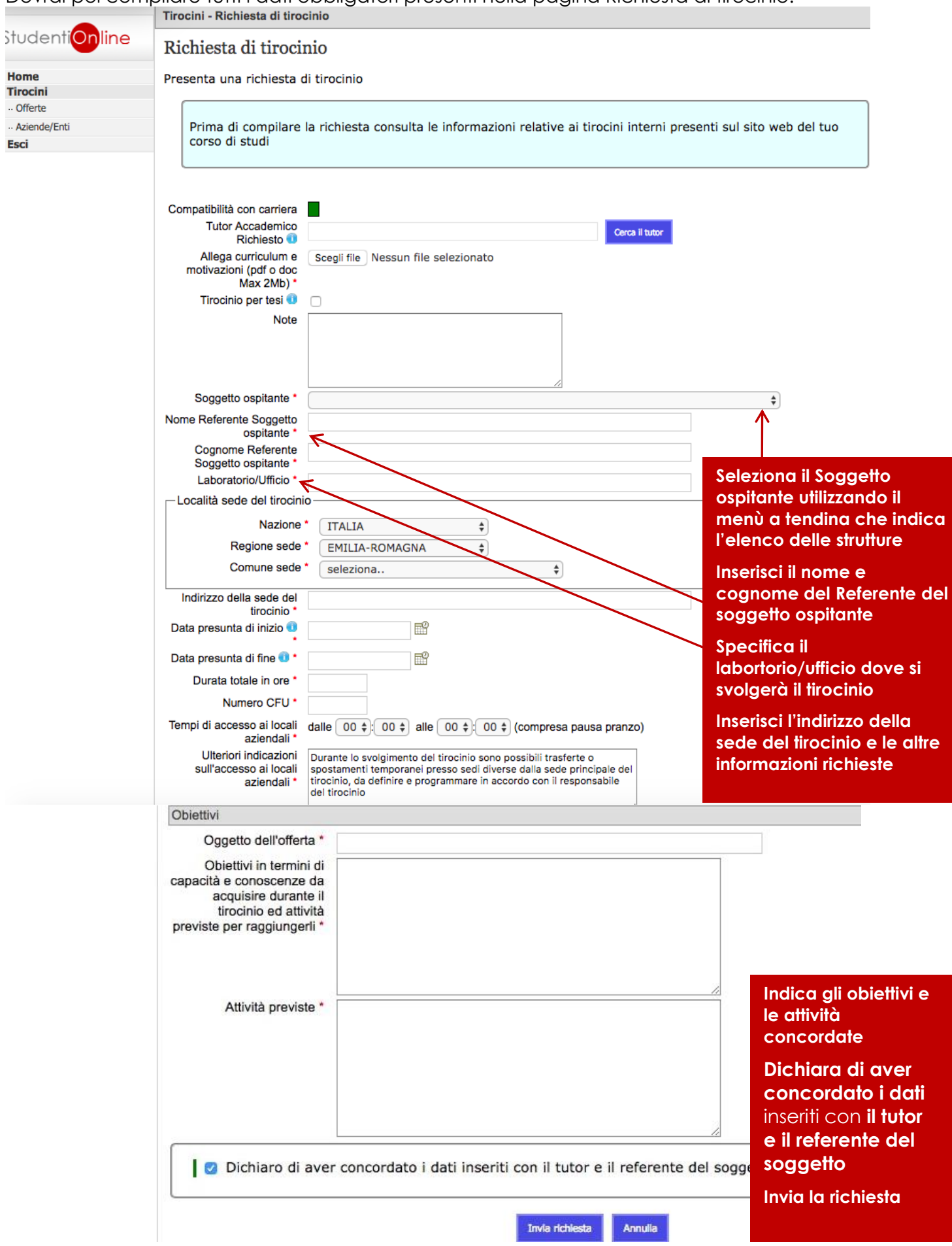

Al termine dovrai Dichiarare di aver concordato i dati inseriti con il tutor e il referente del soggetto ospitante e inviare la richiesta.

## <span id="page-10-0"></span>**Approvazione richiesta di tirocinio**

Verrai informato via mail dello stato di avanzamento della tua richiesta di tirocinio dal momento in cui viene accettata dall'ente ospitante, a quando ottiene l'approvazione o il rifiutato o la richiesta di modifiche da parte del Tutor (solo se previsto) e della commissione tirocini. Dopo l'approvazione dovrai scaricare autonomamente il programma di tirocinio, acquisire la firma del referente della struttura ospitante prima dell'inizio del tirocinio e fare l'upload del programma insieme ad una copia del documento d'identità del referente che firma (in un unico file). Nel caso dei tirocini interni che si svolgono presso le strutture dell'Ateneo di Bologna non è necessario allegare il documento d'identità del referente.

Importante: l'approvazione della commissione tirocini e la validazione del tutor accademico (se richiesta) fatte in applicativo sostituiscono le firme sul documento cartaceo.

Potrai scaricare il programma di tirocinio direttamente dalla home page o entrare nel dettaglio della richiesta.

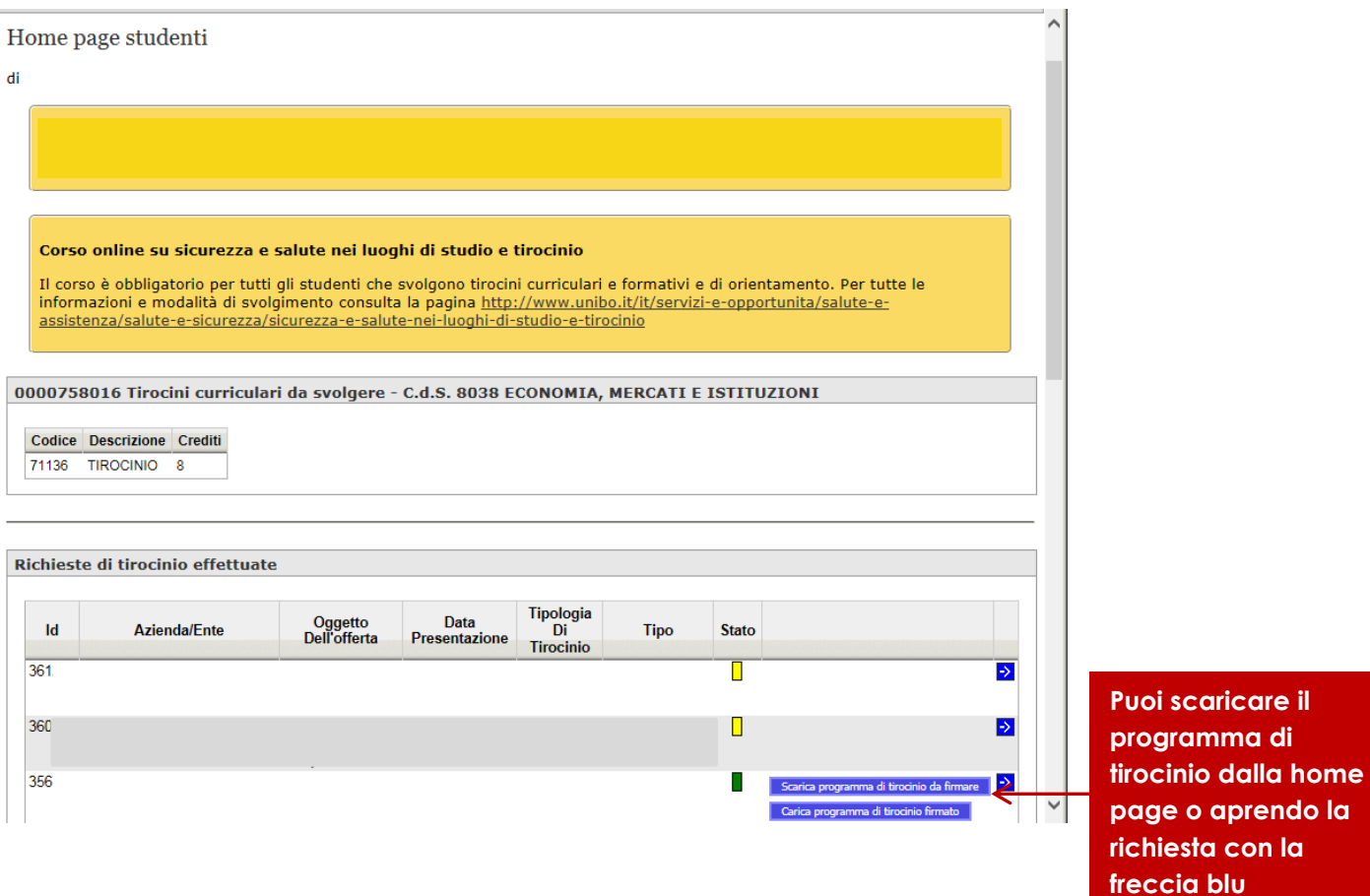

#### **Fig. 7 – Home page dopo approvazione della Commissione tirocini**

## **Fig. 8 – Dettaglio richiesta e Programma di tirocinio**

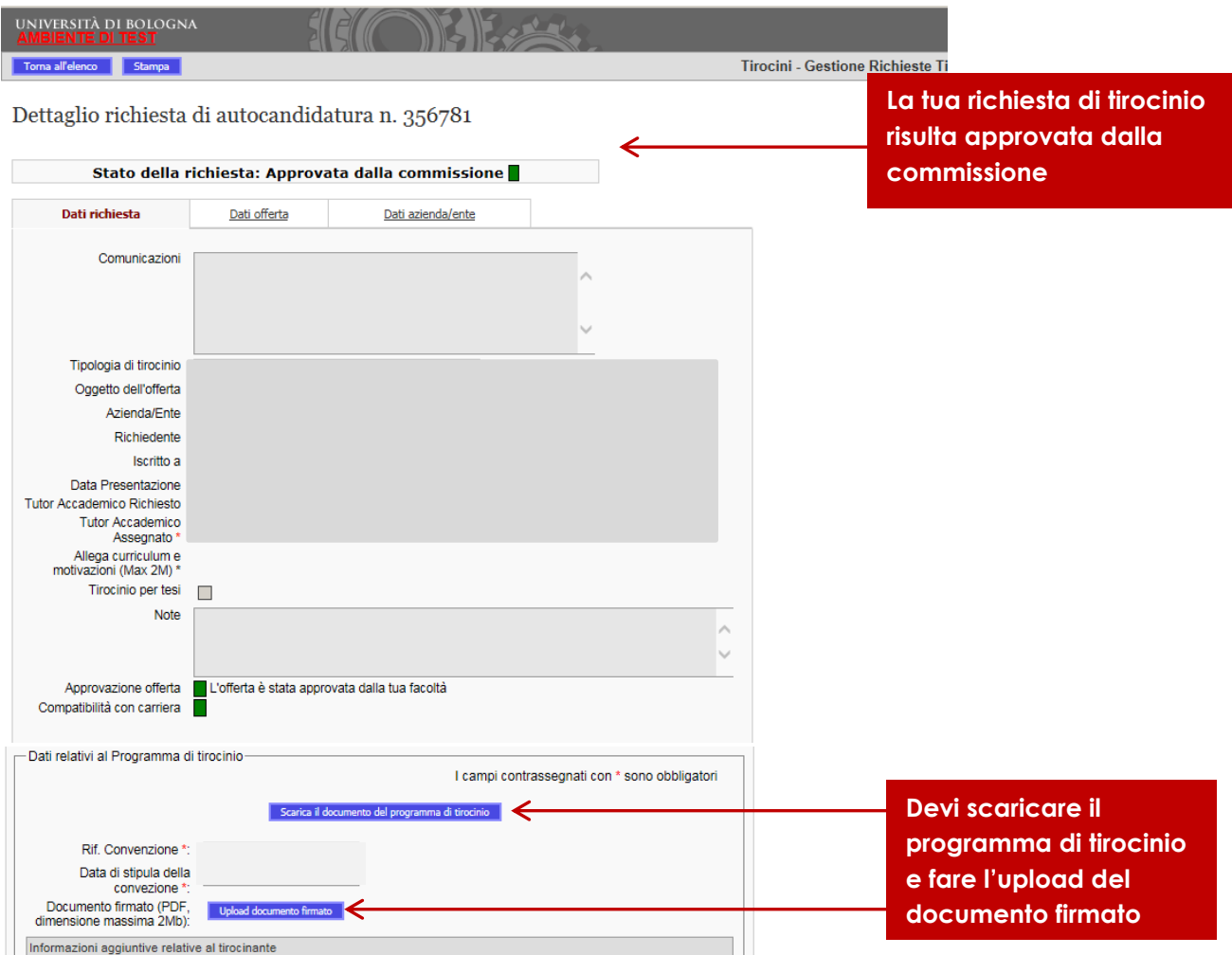

#### **Fig. 9 – Programma di tirocinio da validare**

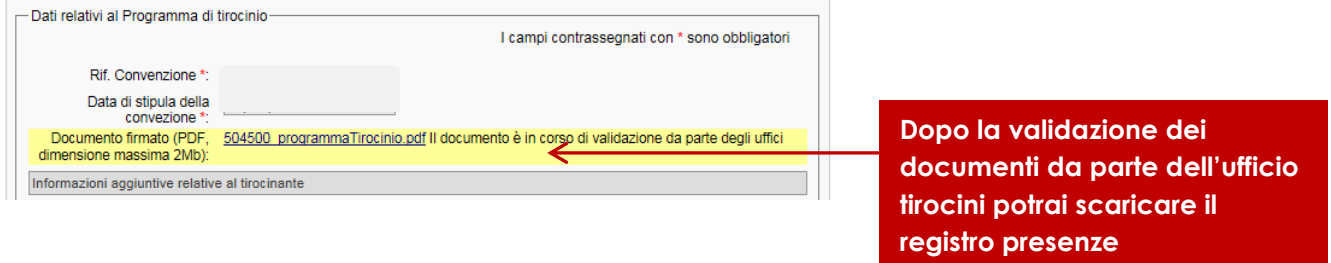

Solo dopo che l'ufficio tirocini avrà validato i documenti potrai scaricare il registro presenze.

#### **Fig. 10 – Validazione documenti e Registro presenze**

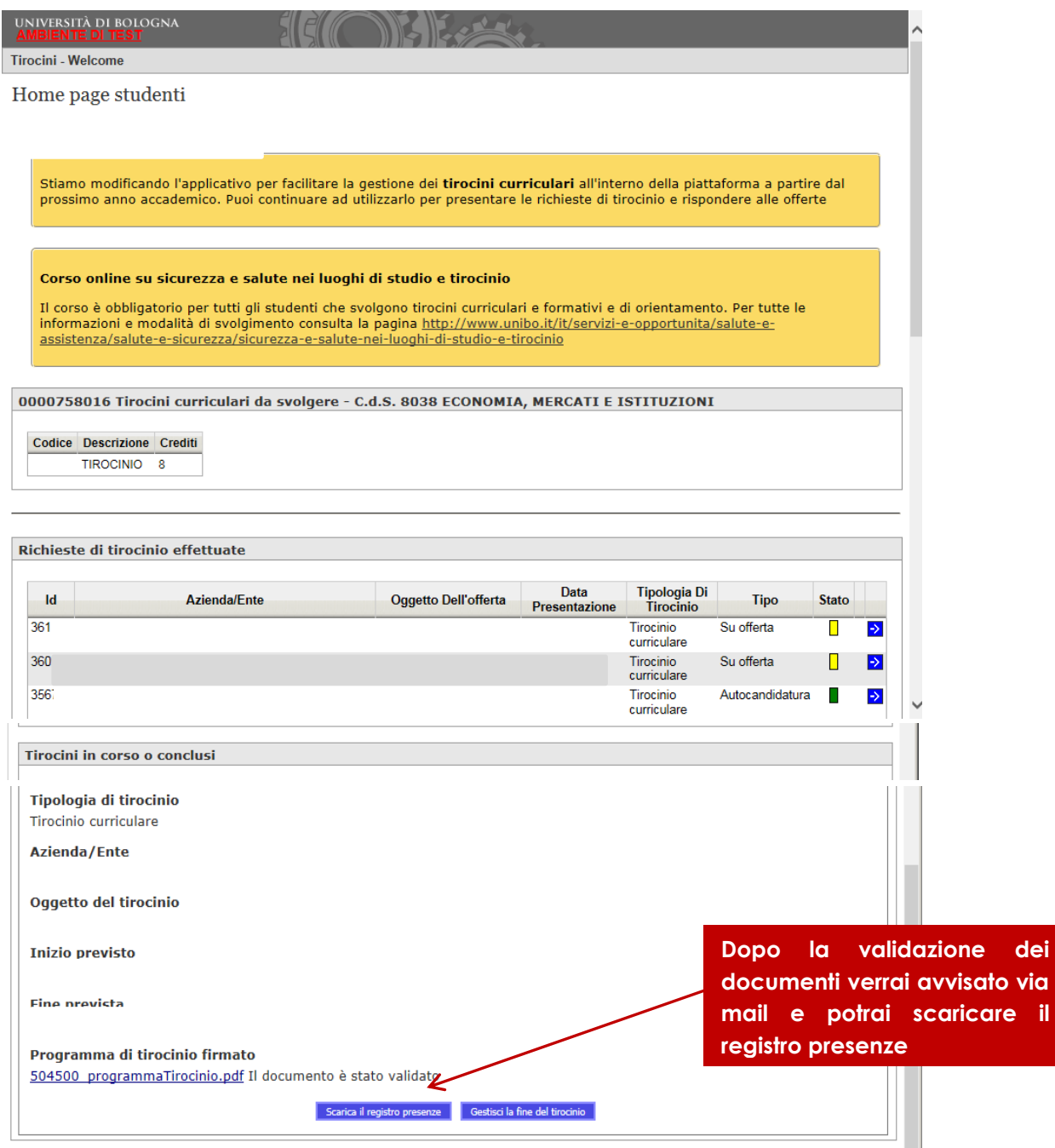

## <span id="page-12-0"></span>**Svolgimento del tirocinio**

Il tirocinio può iniziare e dovrà svolgersi nel rispetto dei contenuti e dei tempi riportati nel programma di tirocinio curriculare. Indicherai giornalmente data, numero ore e attività svolta nel registro che deve essere controfirmato dal referente della struttura ospitante, al fine della certificazione delle presenze. Se richiesto dal tuo corso di studio dovrai redigere la relazione finale sul tirocinio.

# <span id="page-13-0"></span>**Chiusura del tirocinio**

Terminato il tirocinio dovrai indicare la data effettiva di fine tirocinio, caricare il registro presenze completo di timbro e firme e la relazione finale (se prevista). I documenti saranno verificati dagli uffici e valutati solo dopo la compilazione del questionario di valutazione.

#### **Fig. 11 –Dati relativi alla fine del tirocinio**

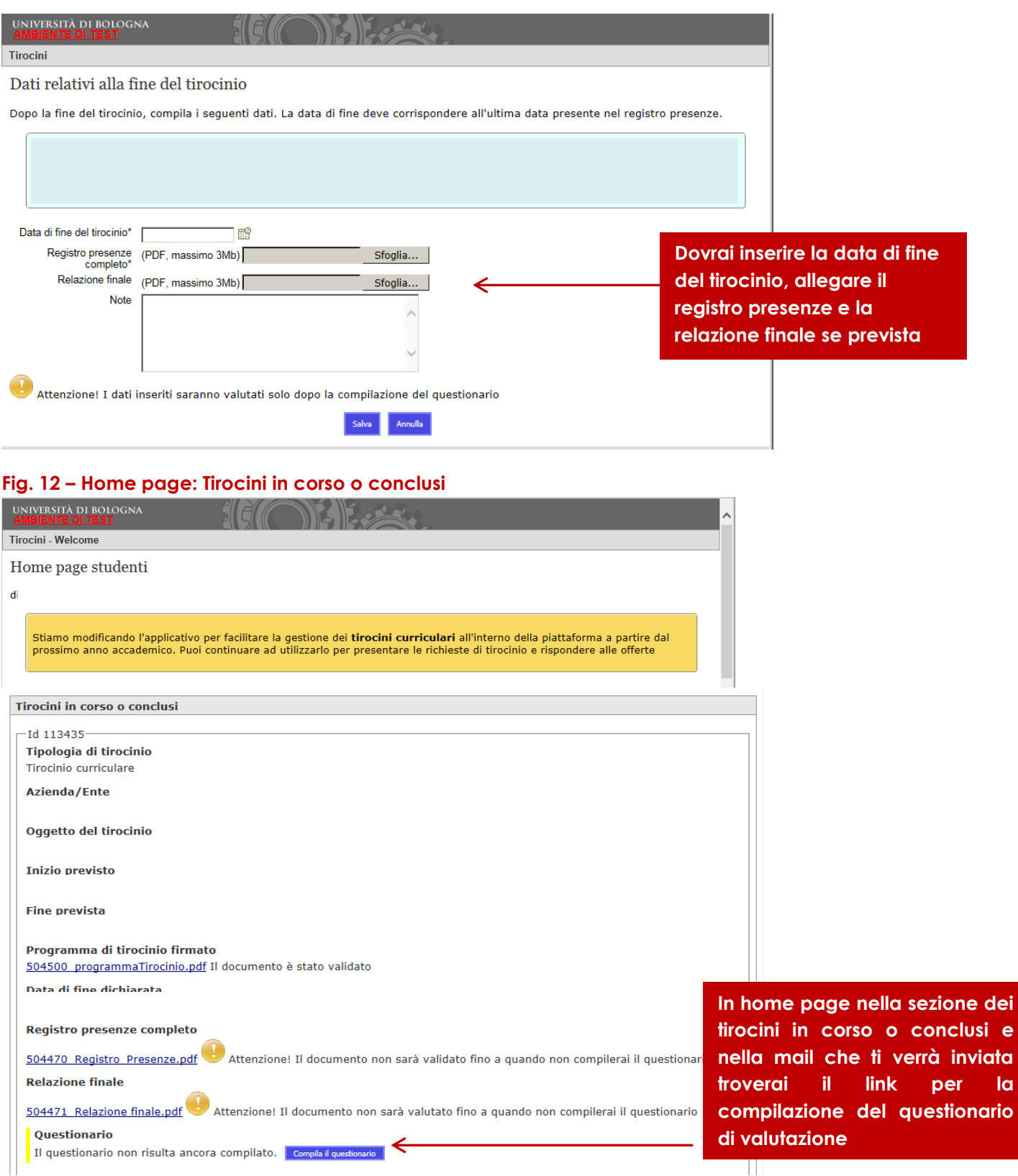

Jsi e viata **i** 

 $\mathbb T$ 

Dopo aver completato i dati relativi alla fine del tirocinio riceverai una email contenente il link per la compilazione del questionario di valutazione obbligatoria ai fini della verbalizzazione del tirocinio. Trovi il link anche nella tua home page, nella sezione dei tirocini in corso o conclusi. Al termine della compilazione potrai decidere se rendere visibili i risultati del tuo questionario di valutazione al referente della struttura ospitante.

Infine ti verrà comunicato via mail quando il registro presenze e la relazione finale del tirocinio (se prevista) sono stati valutati dal Tutor o ufficio tirocini o l'eventuale richiesta di modifiche.

Potrai quindi verbalizzare il tirocinio secondo le modalità previste dal tuo corso di laurea.